#### Customer Count Spreadsheet

May 13, 2009

# Why Do Customer Counts?

- **Many forecasting spreadsheets require** that we have the number of customers for breakfast, lunch, dinner or catering event.
- By using a spreadsheet, we can have the computer do the majority of the typing.
- We will use a Customer Count spreadsheet layout presented by Robert A. Ulm in chapter 5 of his textbook, How Much to Buy 1.

#### Merge and center A1 to T1, Type **Forecasting Customer Counts**

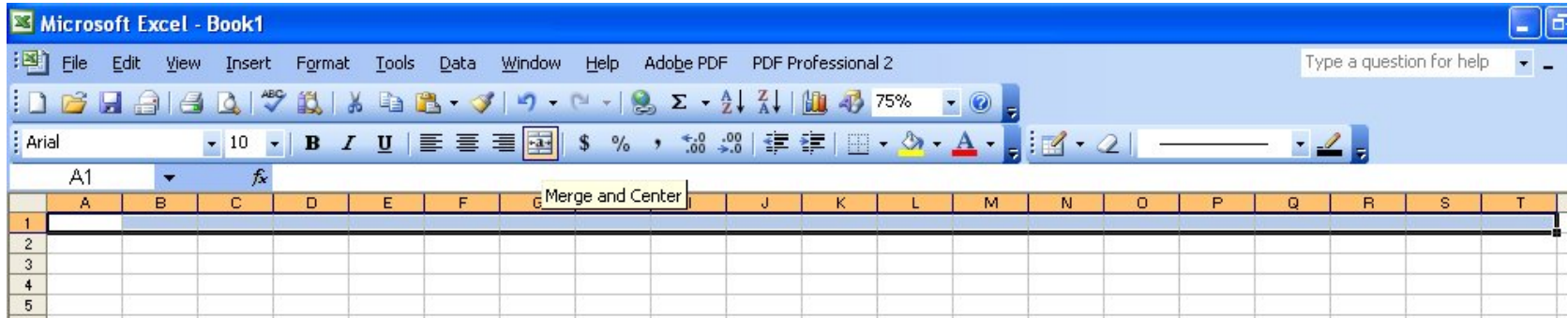

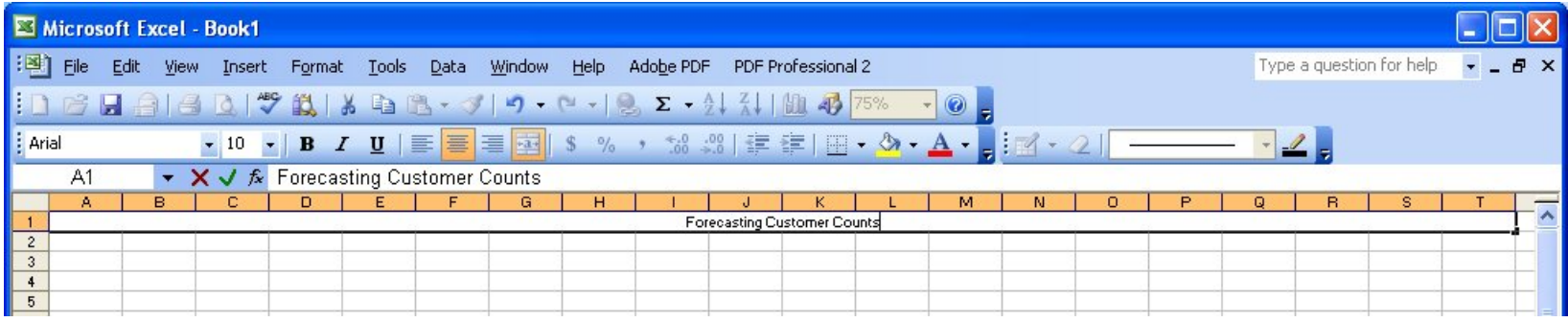

#### Merge and center A3 to F3, Type **Breakfast CC History**

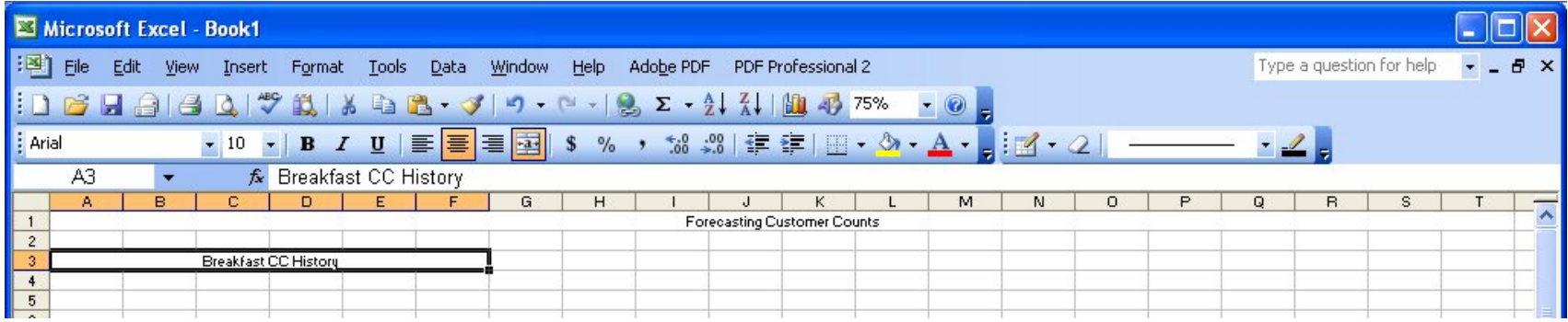

#### Type Monday in A4 Type CC in A5

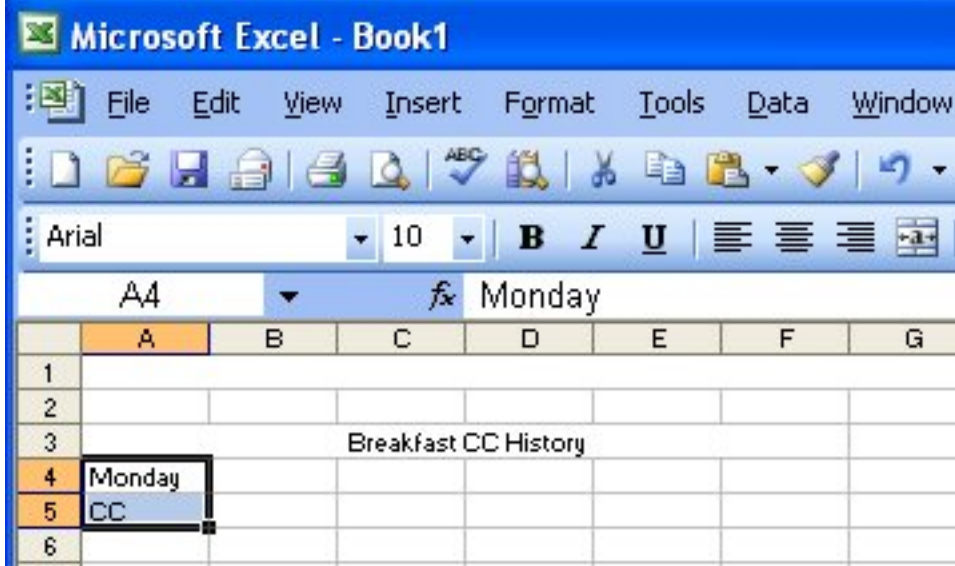

#### Highlight A4 and A5, Select the Fill Handle (black box) and pull down to row 17

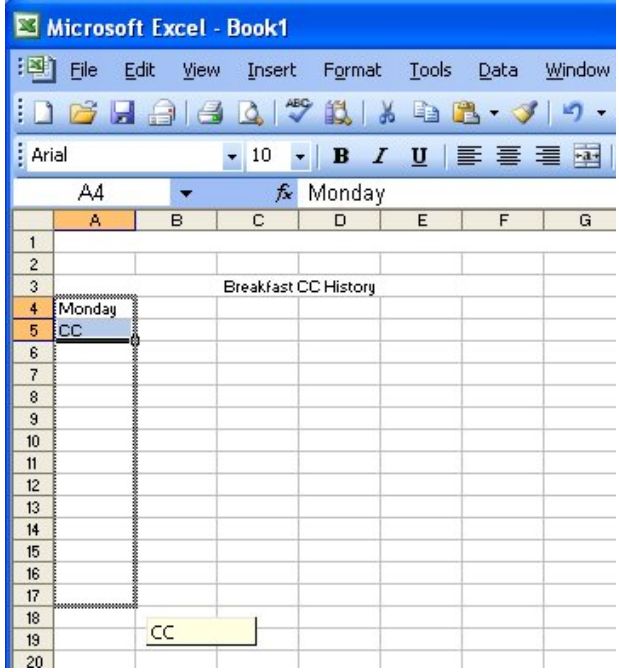

# Type 3/15 in cell B4 Type 3/22 in cell C4

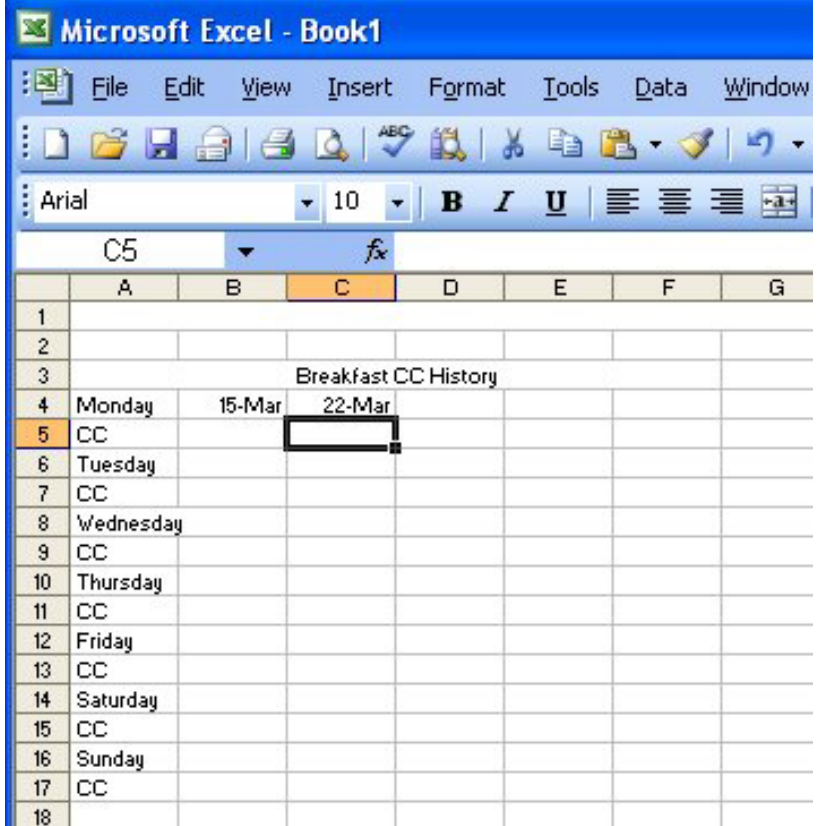

#### Highlight B4 and C4, Select the Fill Handle (black box) and pull across to column F

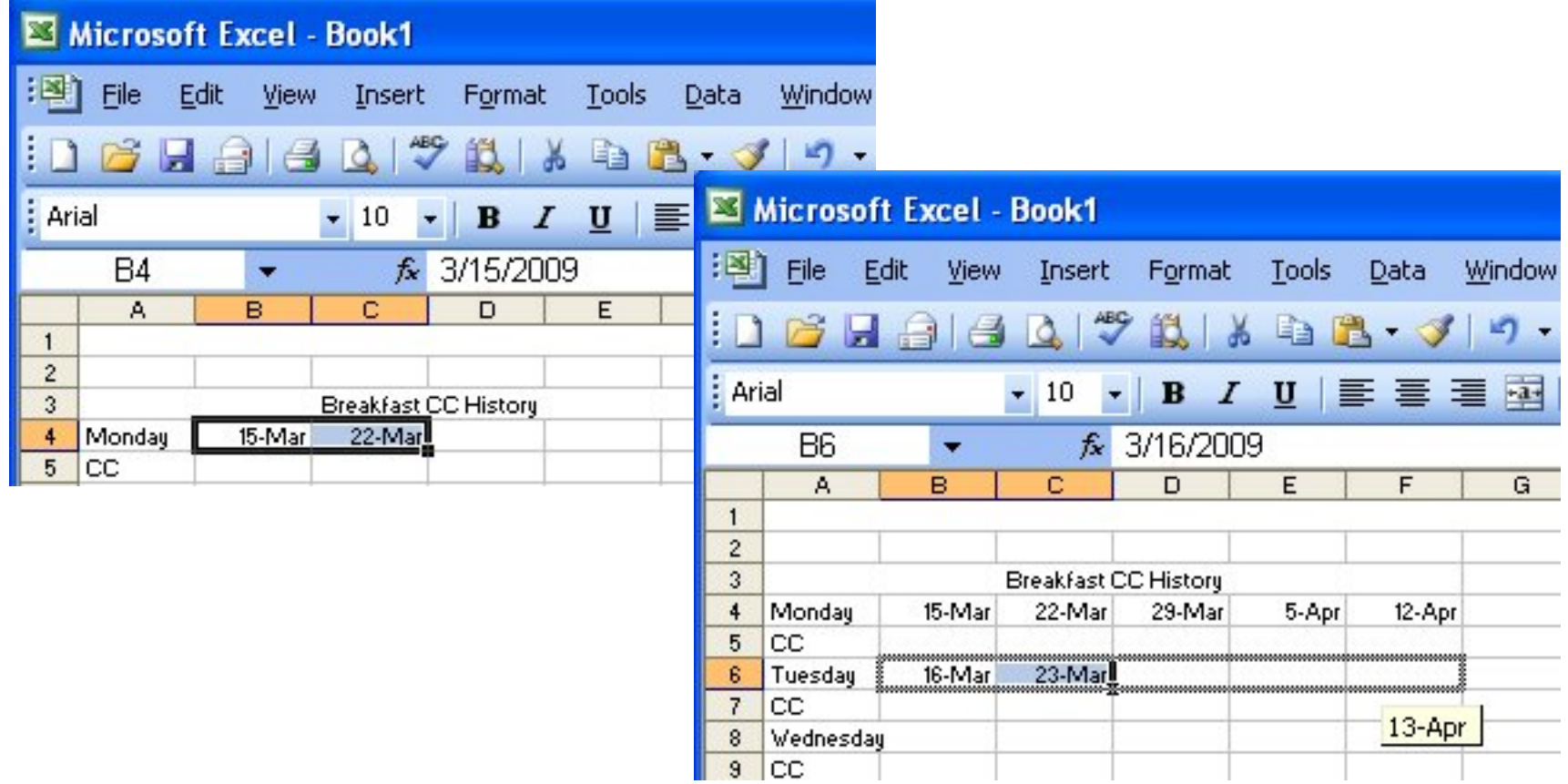

## Type 3/16 in cell B6 Type 3/23 in cell C6

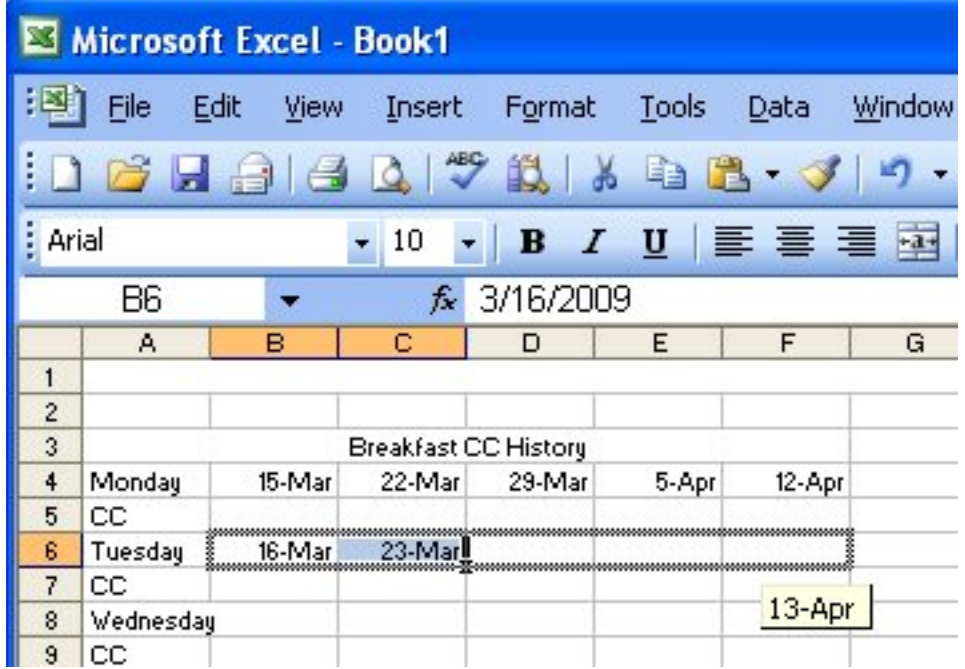

#### Highlight B6 and C6, Select the Fill Handle (black box) and pull across to column F

#### Highlight B4 to F7, Select the Fill Handle (black box) and pull down to row 17

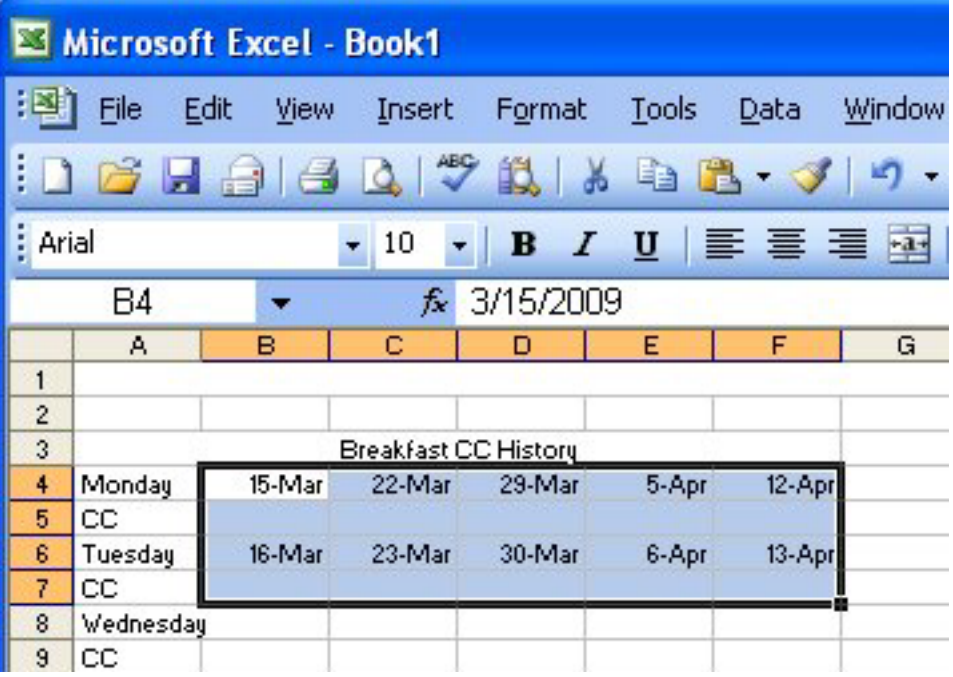

#### Highlight A3 to F17, right click on the blue area and select copy

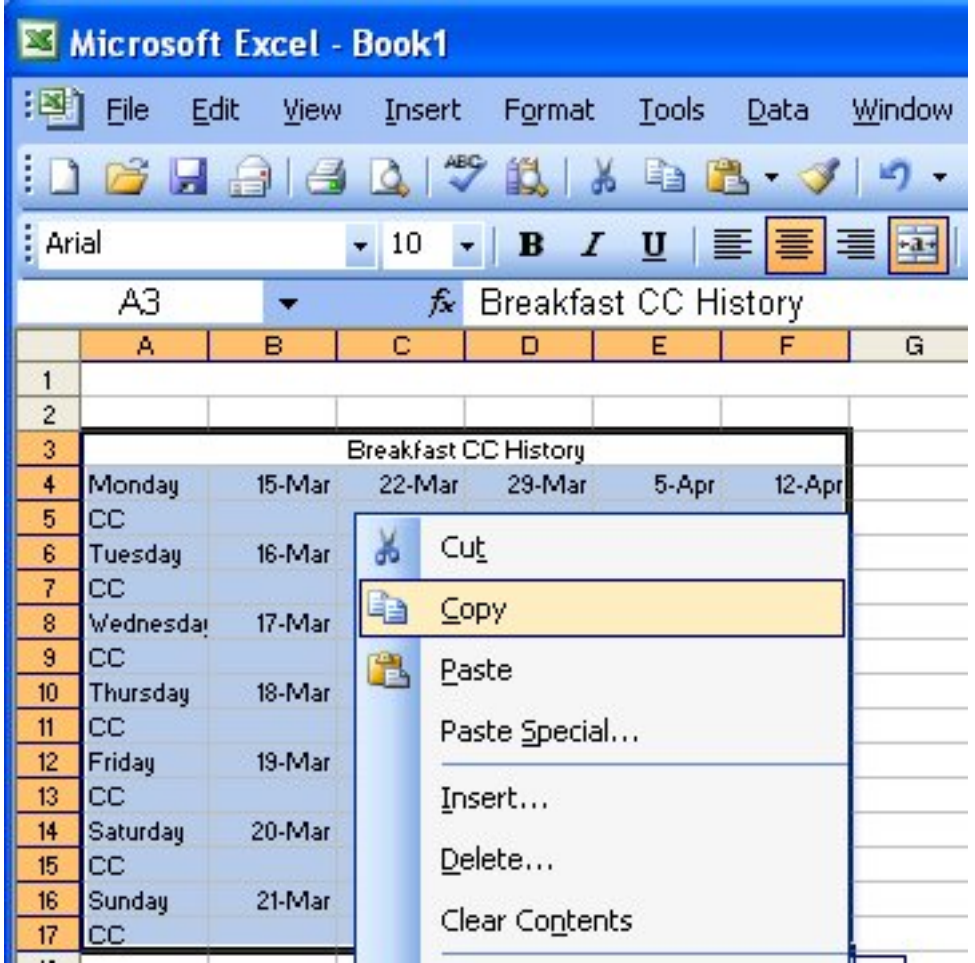

#### Select cell H3 and Paste

Microsoft Excel - Book1

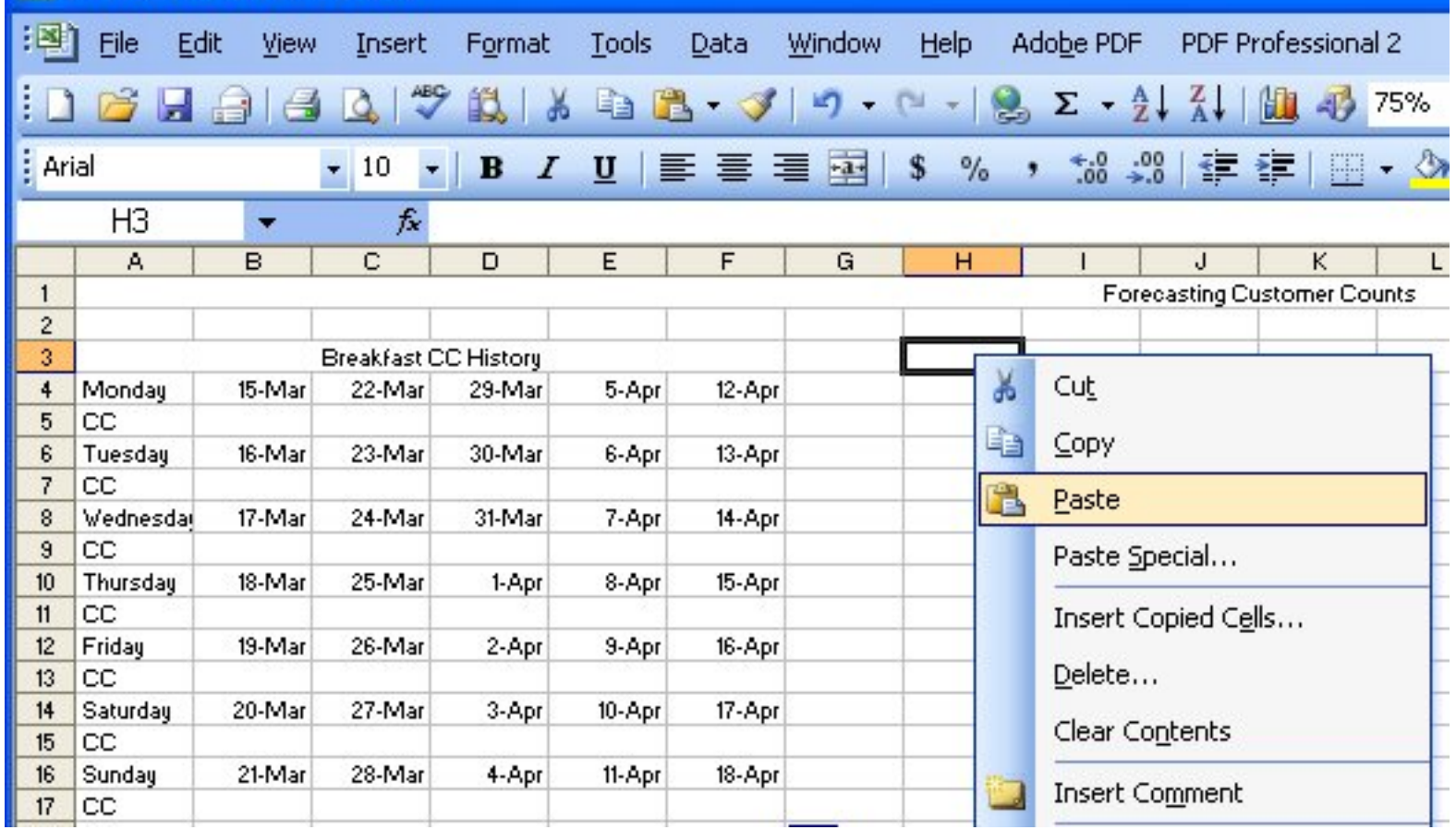

#### **Select O3 and Paste**

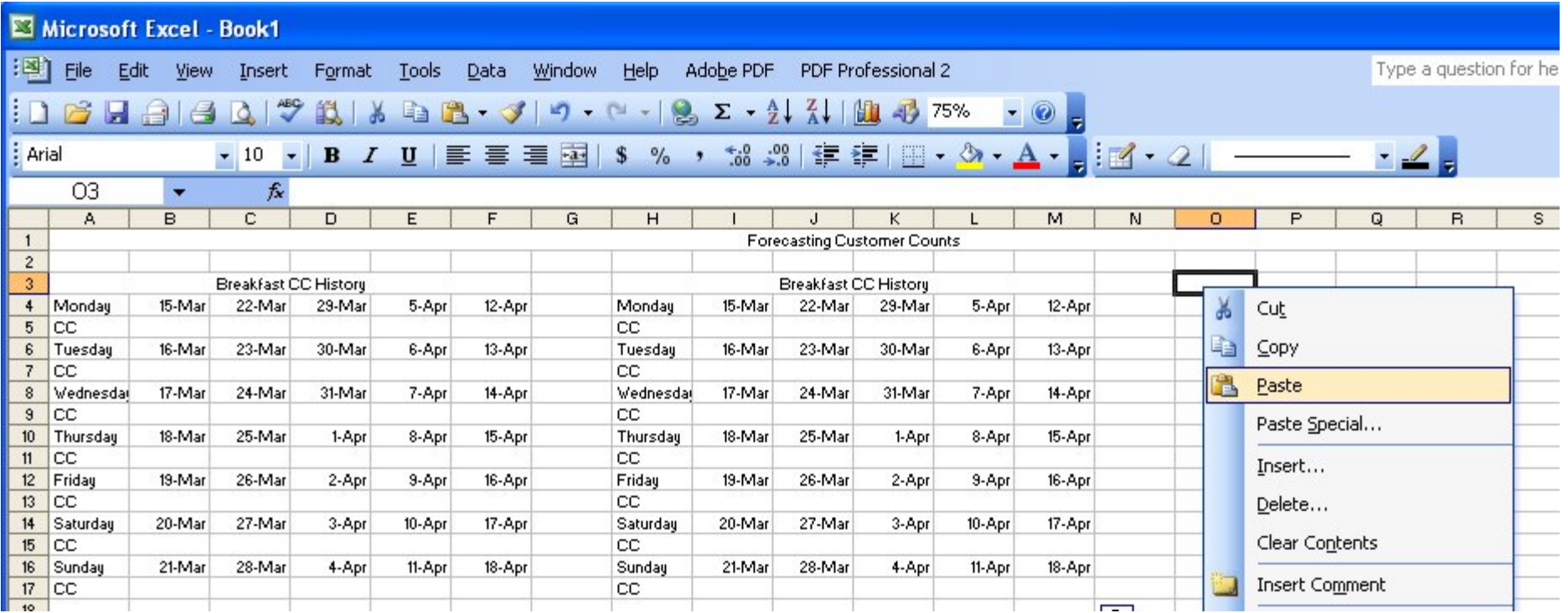

#### Change Breakfast to Lunch Change Breakfast to Dinner

![](_page_13_Picture_7.jpeg)

#### Type in customer counts under

#### $\mathbf{d} = \mathbf{1}$

![](_page_14_Picture_11.jpeg)

![](_page_14_Picture_12.jpeg)

![](_page_14_Picture_13.jpeg)

## Merge and center A19 to E19, **Type Forecasted Customer Count**

![](_page_15_Picture_6.jpeg)

#### Type Average in cell B20 Type SD in cell C20 Type Cushion in cell D20 Type Forecast in cell E20

![](_page_16_Picture_13.jpeg)

## Type Monday in cell A21 Highlight A21, Select the Fill Handle (black box) and pull down to row 27

![](_page_17_Picture_10.jpeg)

#### In cell B21, type =Average (B5:F5) or =Average (select B5 through F5 with the mouse and Enter.

![](_page_18_Picture_10.jpeg)

# Repeat for Tuesday through Sunday

![](_page_19_Picture_7.jpeg)

#### In cell C21, type =StDevP (B5:F5) or = StDevP (select B5 through F5 with the mouse and Enter.

![](_page_20_Picture_10.jpeg)

#### Repeat for Tuesday through Sunday

![](_page_21_Picture_11.jpeg)

#### In cell D21, type  $=$  C21/2 and Enter

![](_page_22_Picture_12.jpeg)

#### Highlight D21, Select the Fill Handle (black box) and pull down to row 27

![](_page_23_Picture_10.jpeg)

#### In cell E21, type =B21+D21 and **Enter**

![](_page_24_Picture_8.jpeg)

## Highlight E21, Select the Fill Handle (black box) and pull down to row 27

![](_page_25_Picture_10.jpeg)

# Highlight B21 through F27, right click on the blue area and select

 $19$ Forecast Customer Count  $20$ Average **SD** Cushion | Forecast  $21$  $4.8$ 119.8 Mondau 115.0  $9.6$ 22 Tuesdau 131.4  $14.4$  $7.2$ 138.6 23 Wednesdau 139.6  $15.4$  $7.7$ 147.3 Thursdau  $24$ 150.4  $9.7$  $19.5$ 160.  $25$ Friday 168.8 28.7  $14.3$ 183.1 87.3 26 Saturdau 84.6  $5.3$  $2.7$ 27 | Sunday 200.2 5.8  $2.9$ 203.1 28

Select Number form the list on the Number Tab, reduce decimal places to 1

Format Cell.

![](_page_26_Picture_3.jpeg)

# Highlight A19 to E27, right click on the blue area and select copy

![](_page_27_Picture_7.jpeg)

#### Select cell H19 and Paste

![](_page_28_Picture_4.jpeg)

#### **Select O19 and Paste**

![](_page_29_Picture_4.jpeg)

## Finished Worksheet

![](_page_30_Picture_20.jpeg)

- Save the spreadsheet as Customer Count 1
- Make a second Customer Count Spreadsheet from data on Customer Count 2 handout

# Bibliography

<sup>1</sup> Ulm, Robert A. How Much to Buy. New York: Macmillan Publishing Company 1994